#### **Strassenverkehrsamt**

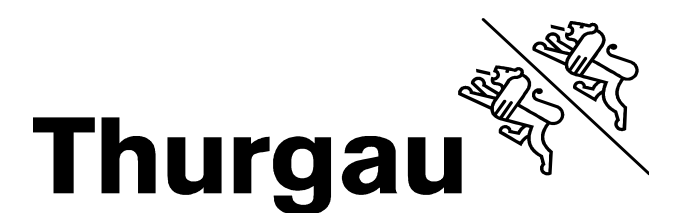

# **Online Disposition für Garagen**

**Version vom: 23.01.2020**

Strassenverkehrsamt Thurgau

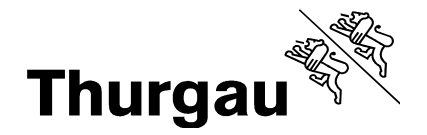

### **Handbuch der Online Disposition**

Dieses Handbuch soll Ihnen helfen, sich in der Online Prüfungsdisposition zurecht zu finden. Das System ist einfach aufgebaut und bietet Ihnen die Möglichkeit Ihre Termine zu verwalten und auszudrucken. Bitte reservieren Sie sich Ihre Termine frühzeitig.

Das Strassenverkehrsamt führt keine Wartelisten. Sollten Sie einen kurzfristigen Termin benötigen, schauen Sie bitte regelmässig in die Online Disposition.

#### **Index**

- $\bullet$  1. Login
- 2. Ihre Einstellungen
- 3. Terminbuchung
- 4. Terminverschiebung, Tausch und Löschung
- 5. Druck Einladung und Terminübersicht
- 6. Verrechnung

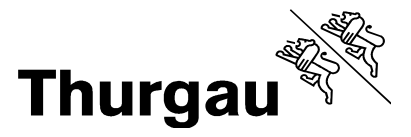

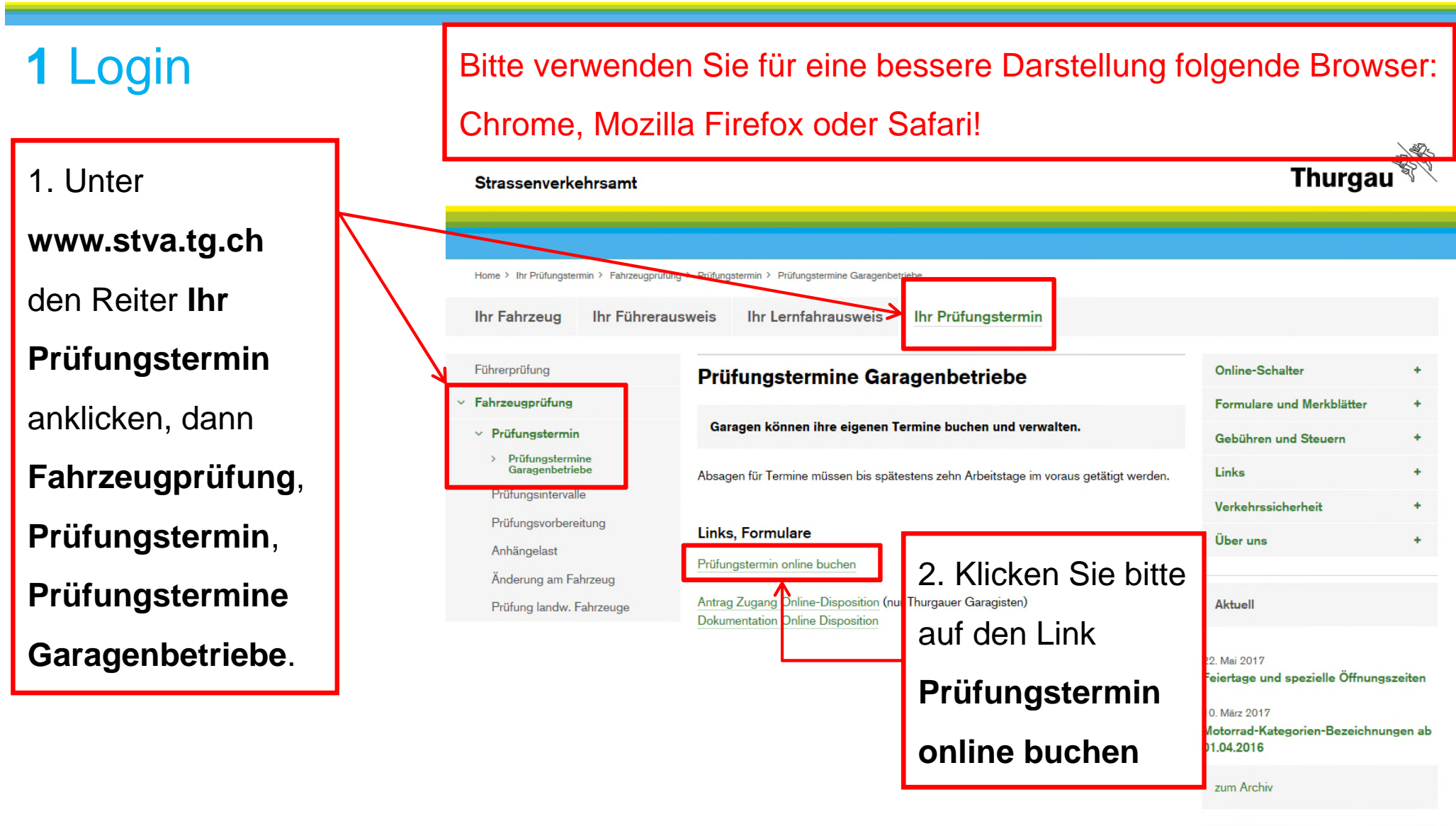

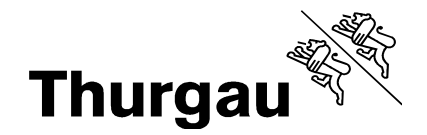

### **1.1** Login

#### Online Dispo - Fahrzeugprüfungen für Partner

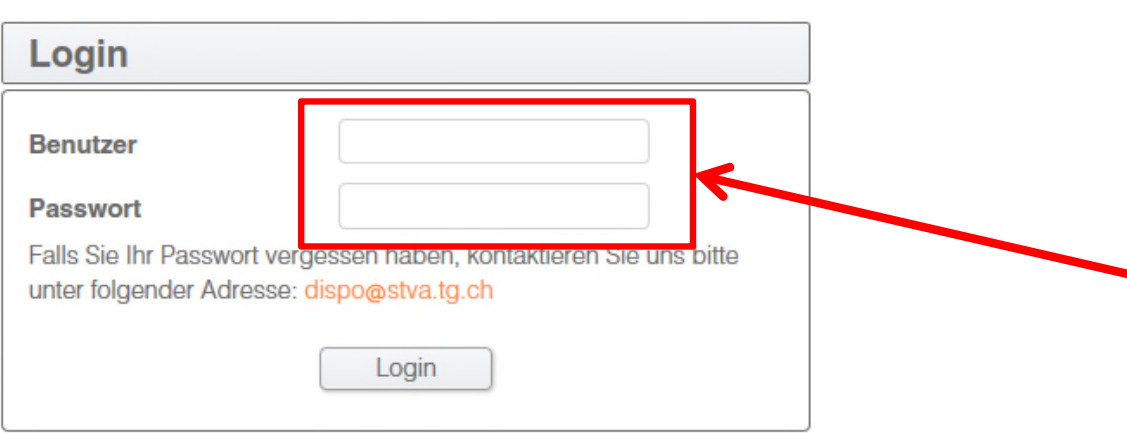

Das Login Fenster öffnet sich. Geben Sie hier Ihren Benutzernamen und das Passwort ein. Die Zugangsdaten finden Sie in der E-Mail die sie von uns mit dieser Anleitung zugestellt bekommen haben.

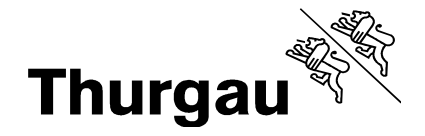

### **1.2** Login

Fahrzeugprüfungen für Partner

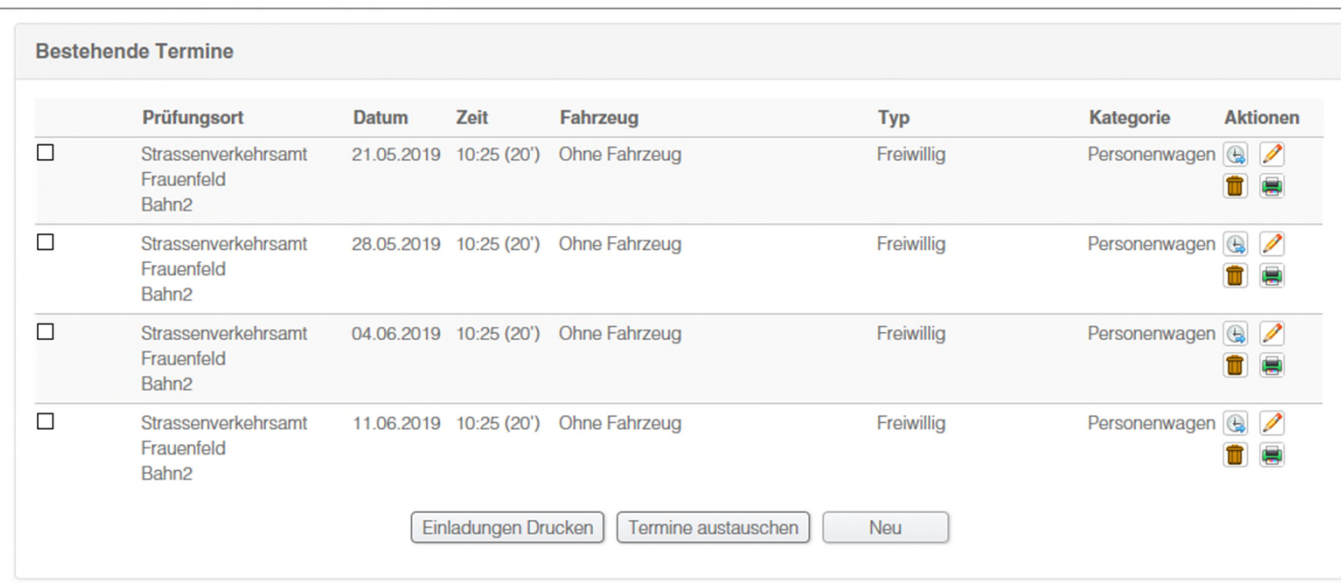

Bereits vorhandene Termine werden auf Ihrer Übersicht aufgelistet.

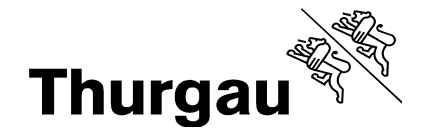

### **2** Ihre Einstellungen

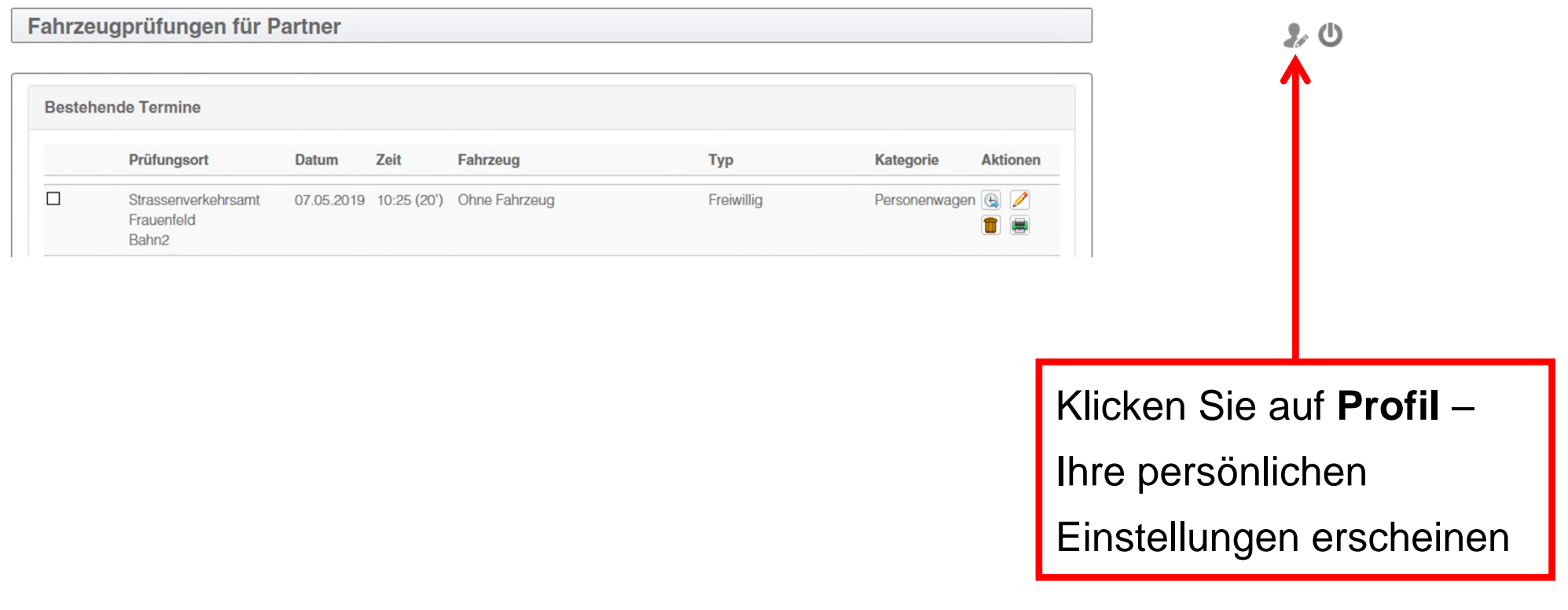

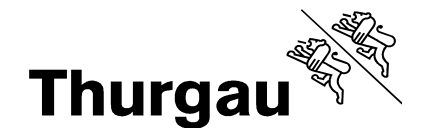

### **2.1** Ihre Einstellungen

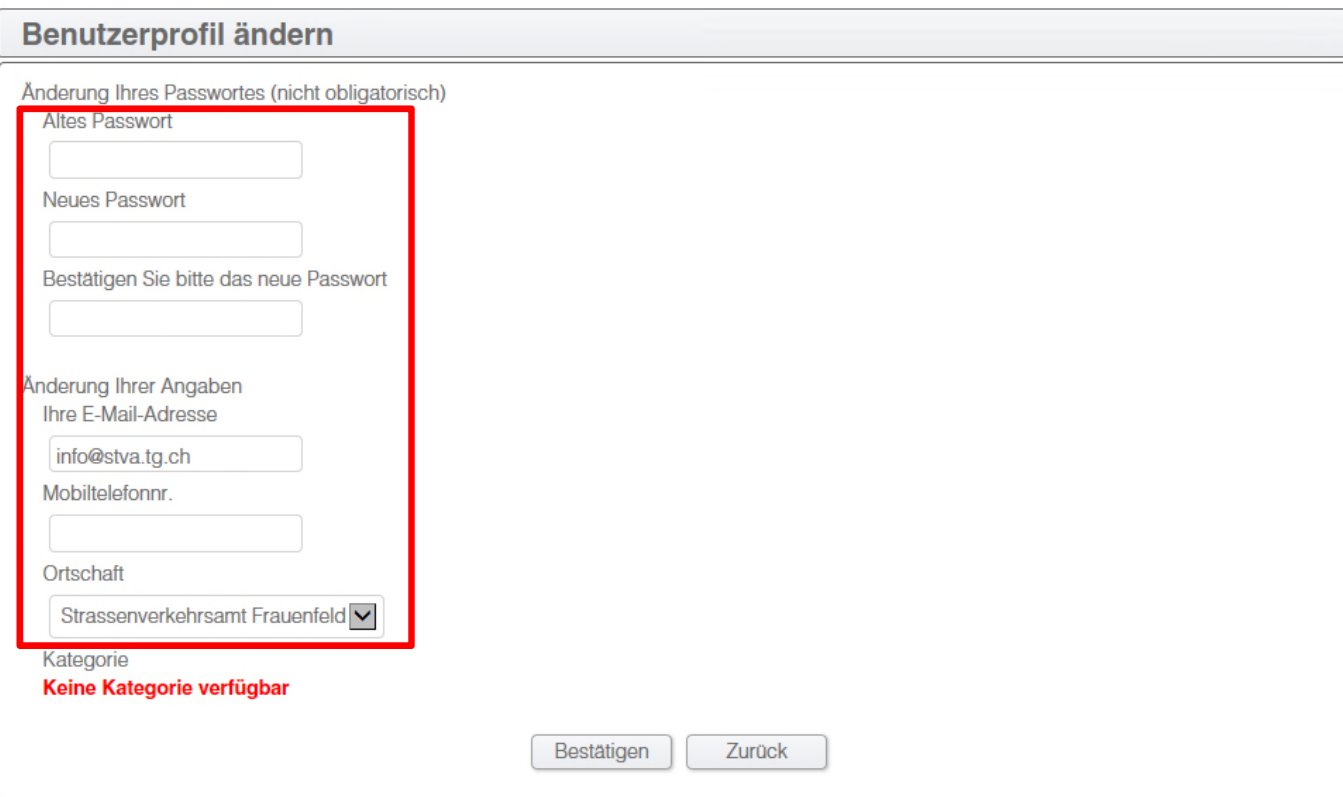

Ändern Sie hier Ihr Passwort und geben Sie Ihre persönlichen Kontaktinformationen ein. Unter **Ortschaft** können Sie Ihren Standard-Prüfungsort definieren. Bei einer

Terminbuchung, wird dieser definierte Ort als

Standard vorgeschlagen.

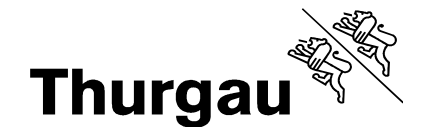

### **3** Terminbuchung

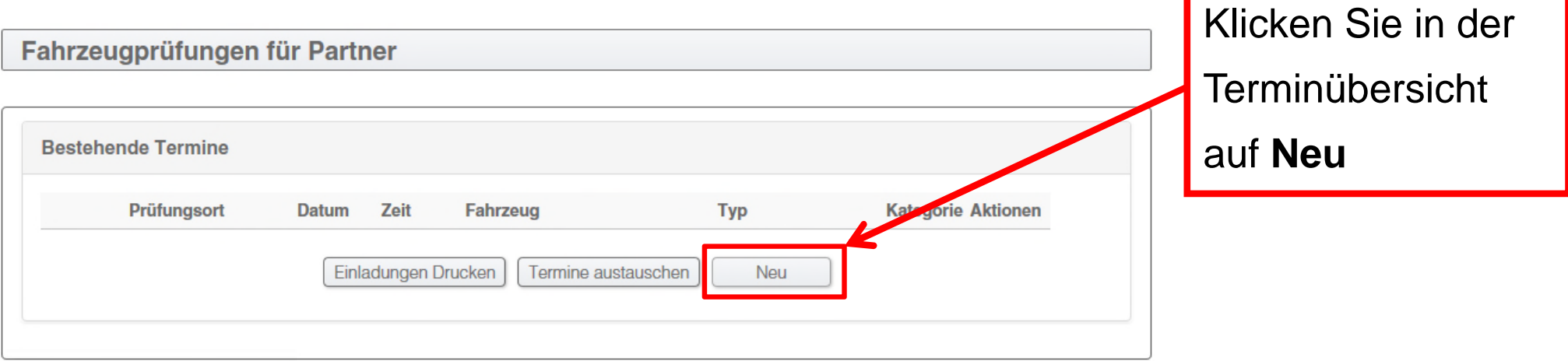

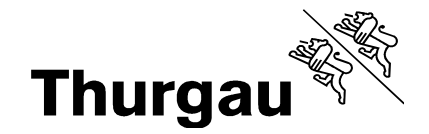

### **3.1** Terminbuchung

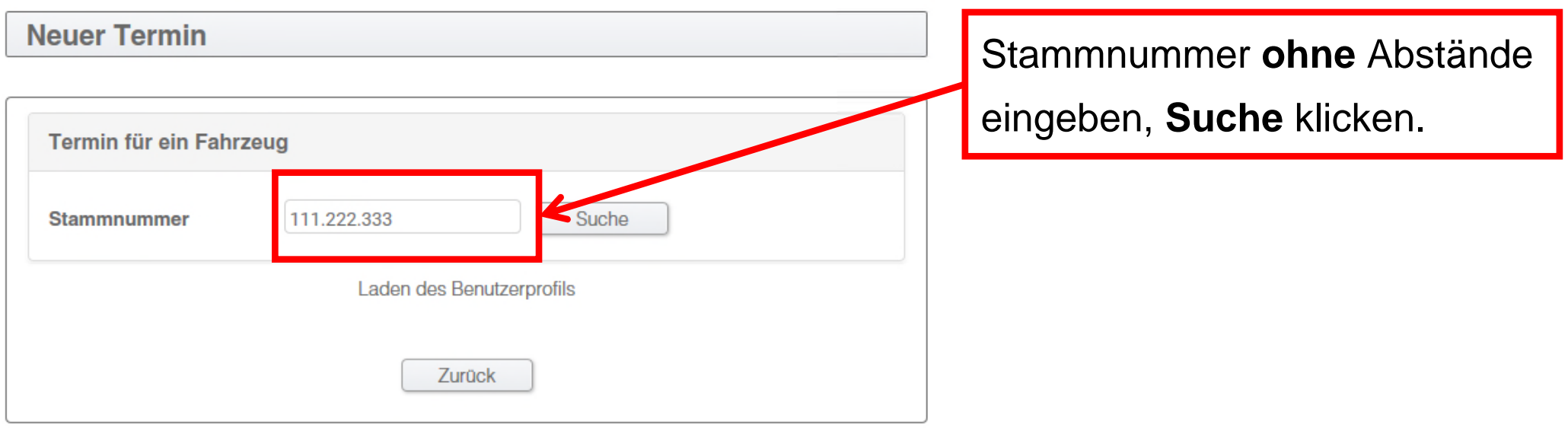

- Die Stammnummer kann nachträglich geändert oder das Fahrzeug getauscht werden.

- Die Stammnummer muss tatsächlich existieren und gültig sein.

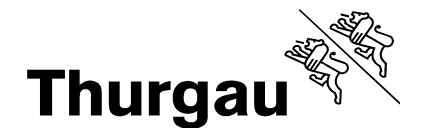

### **3.2** Terminbuchung Bereits registriertes FZ

#### **Weiter mit Schritt 3.5**

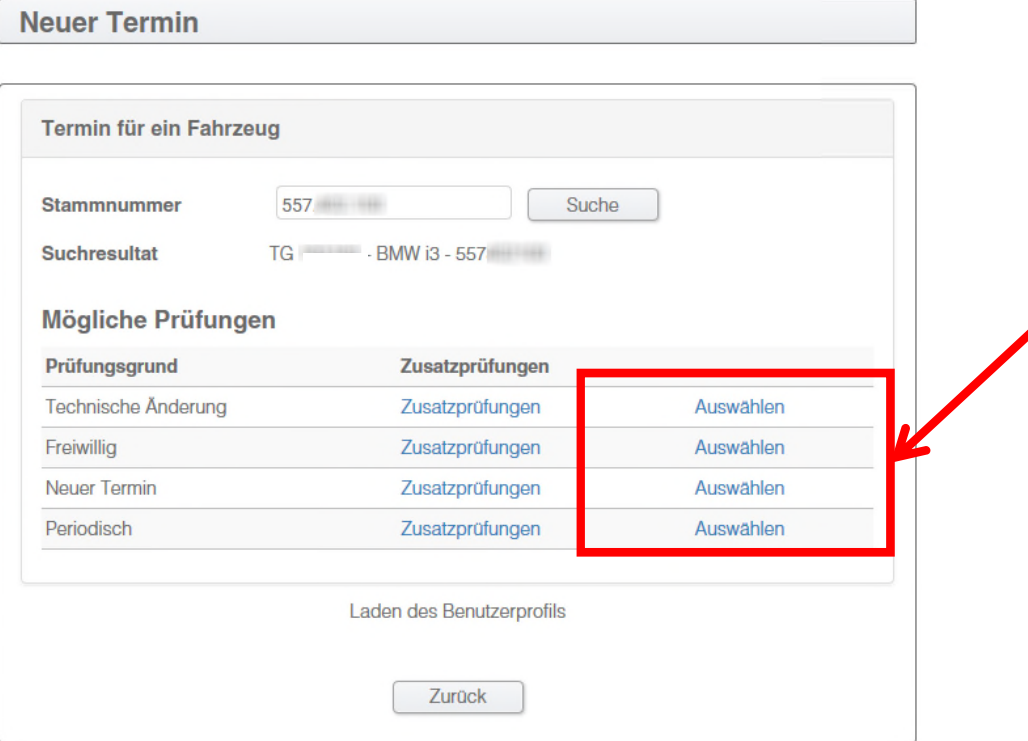

#### **Die folgenden Prüfgründe stehen zur Auswahl**

- Technische Änderung: z. B. Felgen, immer ohne komplette Prüfung, nur für Personenwagen möglich
- Freiwillig: komplette Fahrzeugprüfung, Prüfungszusätze sind möglich
- Neuer Termin: Wenn auf Ihrem Prüfbescheid **Neuer Termin** als Prüfungsresultat steht
- Periodisch: komplette, periodische Fahrzeugprüfung, Prüfungszusätze sind möglich)

i: Bei eingelösten Fahrzeugen wird die **Einladung** sowie die **Rechnung** an den Fahrzeughalter versendet!

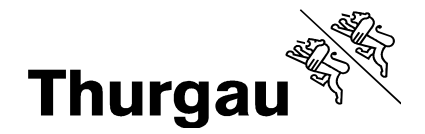

### **3.3** Terminbuchung: Zusatzprüfungen

#### **Weiter mit Schritt 3.5**

**Neuer Termin** 

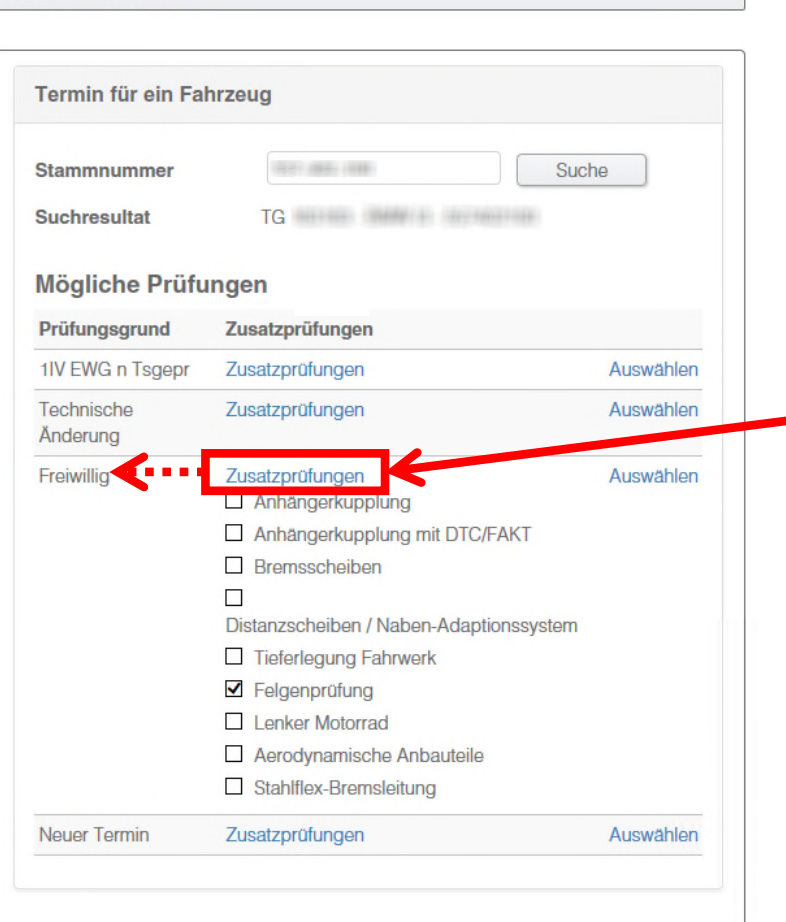

Zurück

Wenn Zusatzprüfungen benötigt werden:

- **zuerst** auf **Zusatzprüfungen** klicken, unter Berücksichtigung des gewünschten Prüfungsgrundes der auf derselben Linie aufgeführt ist
- weiter bei **Kapitel 3.5**

Die gewählten Zusatzzeiten werden addiert und in Rechnung gestellt.

Es werden nur Prüfungen abgenommen, die im Voraus gebucht wurden.

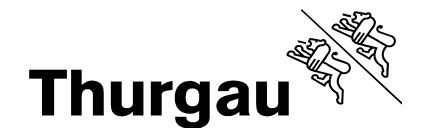

### **3.4** Terminbuchung: Nicht registriertes Fahrzeug **Weiter mit Schritt 3.5**

**Neuer Termin** Termin für ein Fahrzeug Suche Stammnummer  $11 - 100 + 100$ **Suchresultat** Kanton **Schild TG Fahrgestell Marke VW Typengenehmigung**  $1VC$ **Typ**  $1.1V$ 18.02.1999  $\checkmark$ Typ  $\checkmark$  $\checkmark$ Auswählen **Fahrzeugart** Zurück

Nach **Eingabe der Stammnummer** und Klick auf **Suche** erscheinen die Fahrzeugangaben. Leere Felder müssen zwingend ausgefüllt werden (bei Typengenehmigung «X», bitte **X** eintragen).

Terminbuchung: Klicken Sie zuerst auf Zusatzprüfungen, wenn benötigt. Dann wählen Sie die gewünschte Prüfungsart und klicken auf **Auswählen**. Weiter bei **Kapitel 3.5**.

Alle gewählten Zusatzzeiten werden addiert und in

Rechnung gestellt.

Es werden nur vorher gebuchte Prüfungen

abgenommen.

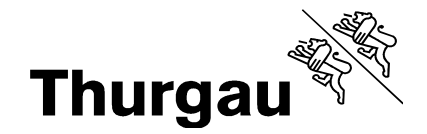

### **3.5** Terminbuchung: Nach Klick auf "Auswählen"...

Neuer Termin

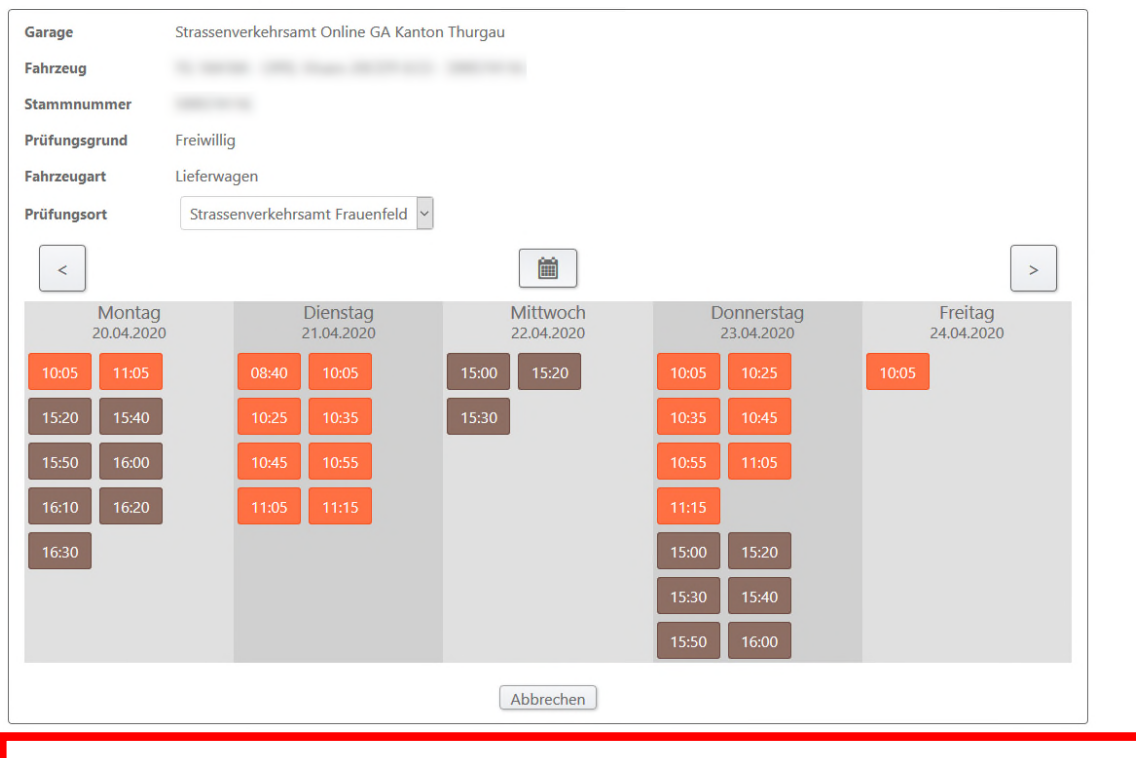

Sie gelangen auf die Terminliste. Die freien Termine werden Ihnen mit der Uhrzeit am entsprechenden Tag in orange (für den Vormittag) und braun (für den Nachmittag) angezeigt.

Wählen Sie oben den Prüfungsort aus. Blättern Sie mit | > | «nächste Woche» oder «vorherige Woche» oder klicken Sie auf | in den Kalender zu öffnen. Um den Termin zu buchen klicken Sie ihn an.

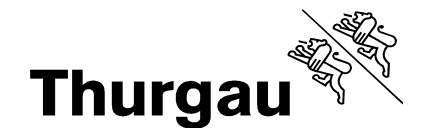

### **3.6** Terminbuchung

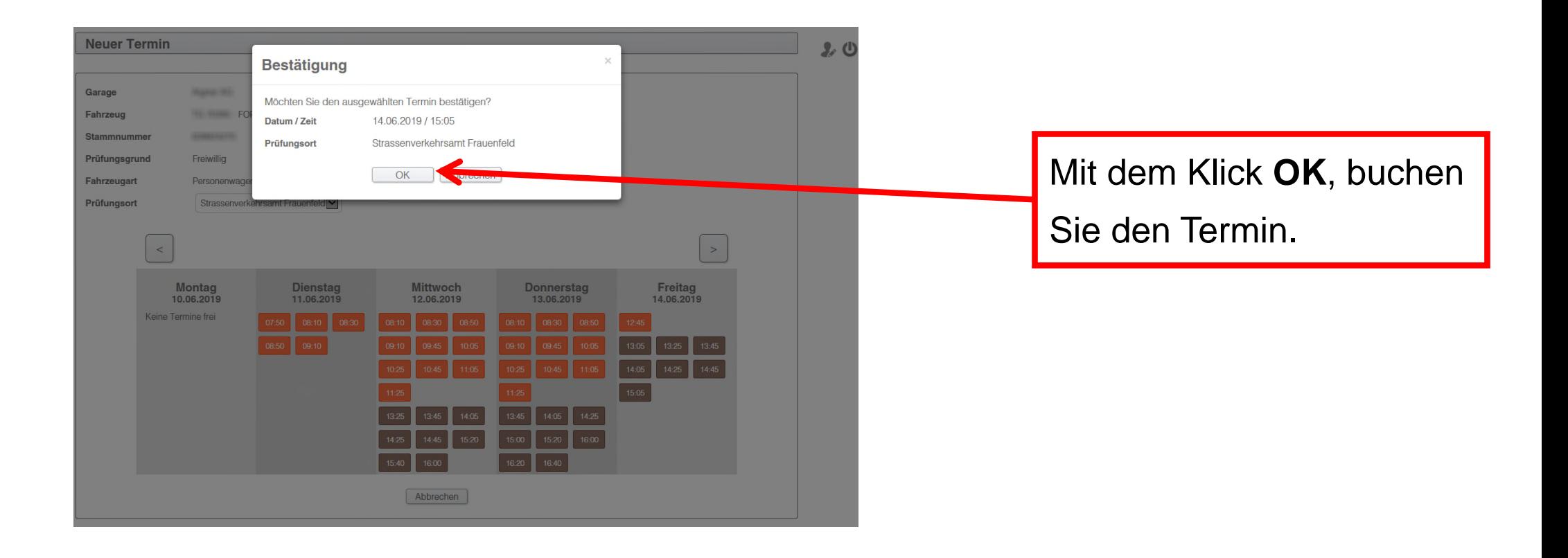

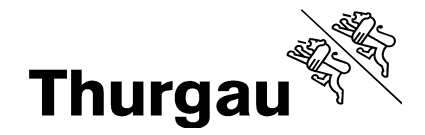

### **3.7** Terminbuchung

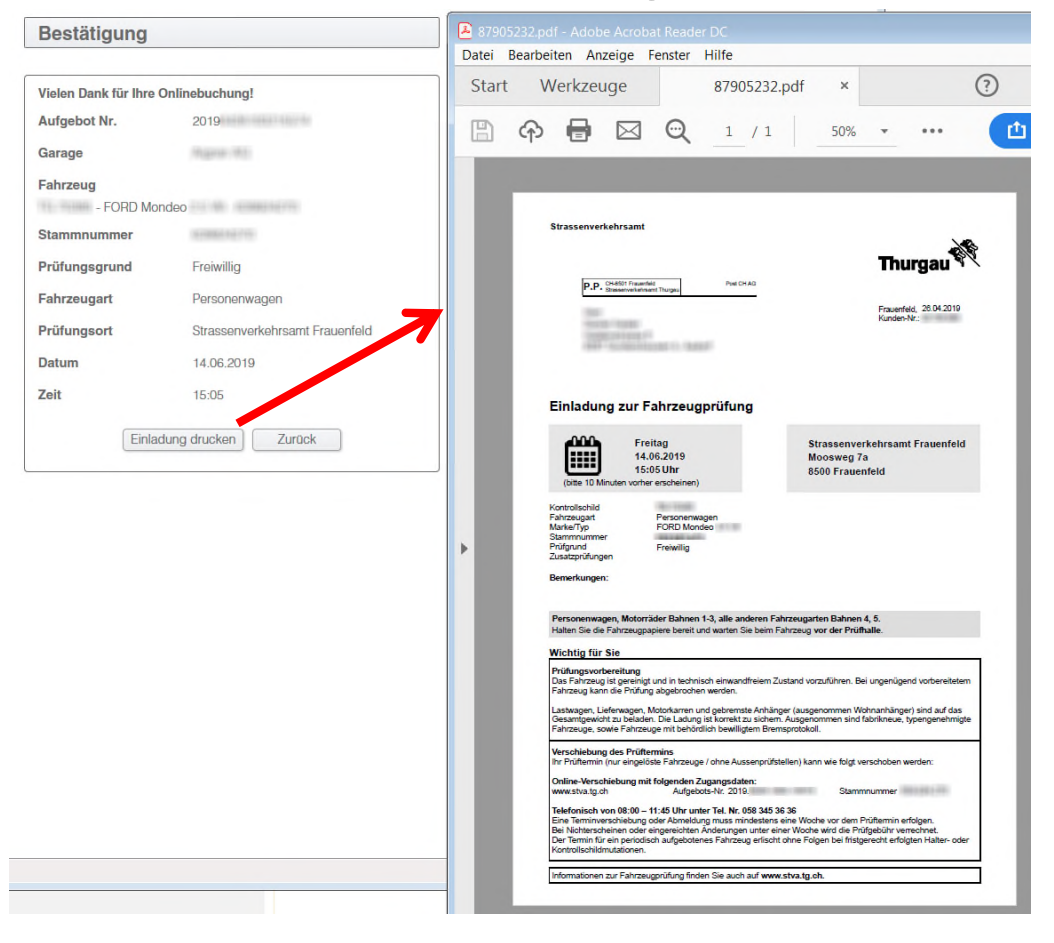

Die Daten werden nochmals angezeigt.

Die Einladung kann direkt gedruckt werden.

Fahren Sie fort mit **Zurück** zur Terminliste.

Der neue Termin erscheint in Ihrer Terminliste.

Die Einladung zur Fahrzeugprüfung wird bei eingelösten Fahrzeugen an den **Fahrzeughalter** gesendet!

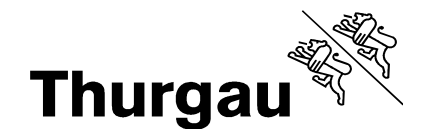

### **4** Verschiebung, Tausch, Löschung

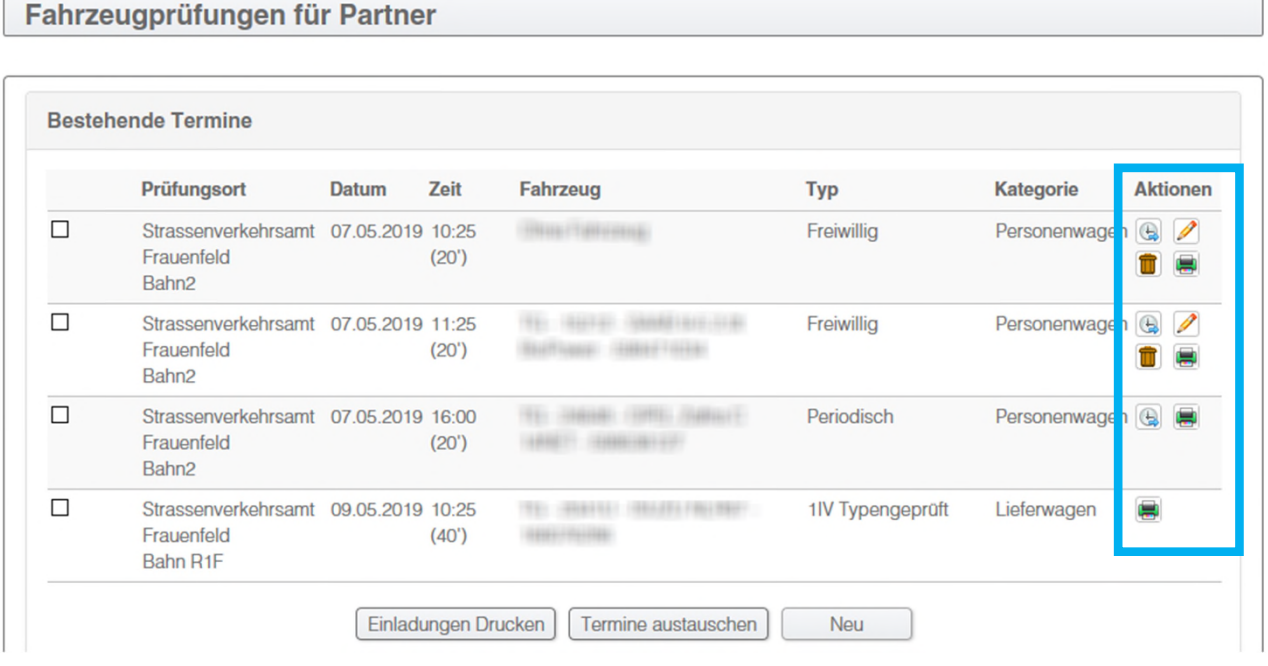

Hier werden die möglichen **Aktionen** angezeigt:

- Verschieben  $\bigoplus$
- Bearbeiten
- Löschen
- Einladung Drucken

Termine können 10 Tage vor Prüfung verschoben oder gelöscht werden.

Periodische Prüfungen können auch über Ihren Garagen Login verschoben und verwaltet werden.

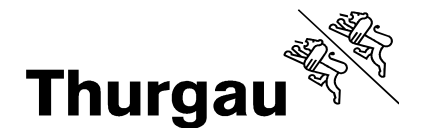

### **4.1** Verschiebung, Tausch, Löschung

Fahrzeugprüfungen für Partner

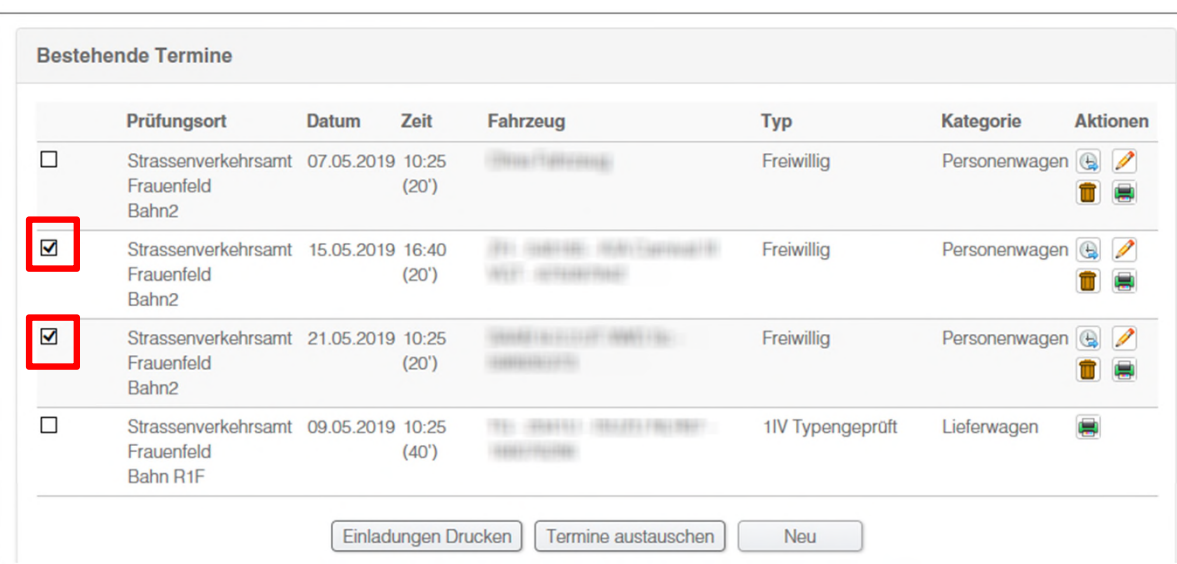

Für den Tausch der Termine, muss der Prüfungsgrund und die Dauer der Prüfung identisch sein. Ansonsten ist ein Termintausch nicht möglich.

Für den Tausch von zwei Terminen müssen beide **vorne markiert** werden.

Unten auf **Termine austauschen** klicken.

Nach dem Betätigen des Knopfes **Termine austauschen** sind die beiden Prüftermine geändert.

Fahrzougnrüfungen für Dartner

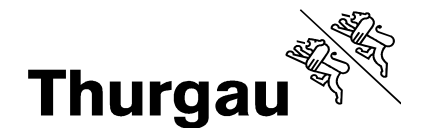

# **5** Einladung drucken Für den Druck einer

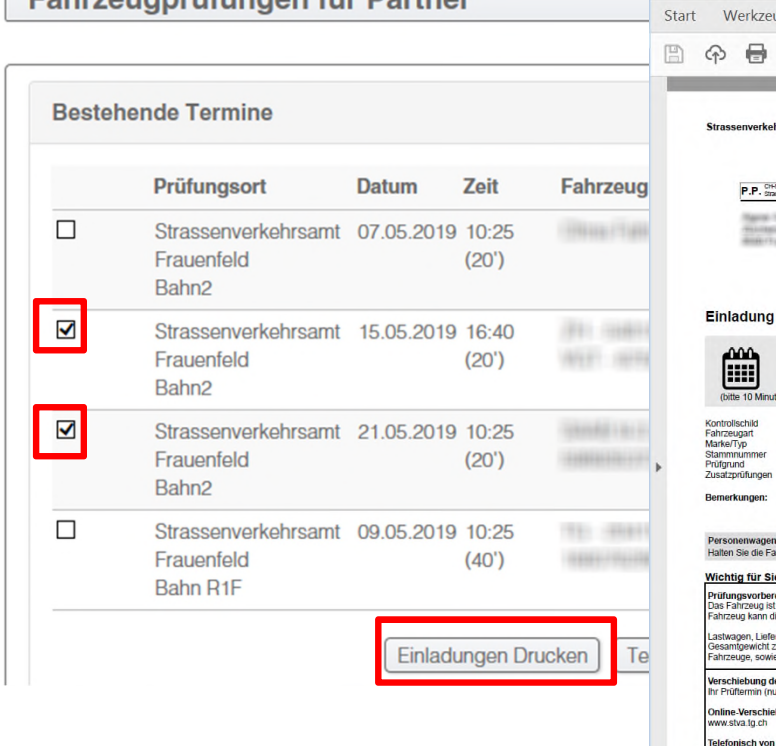

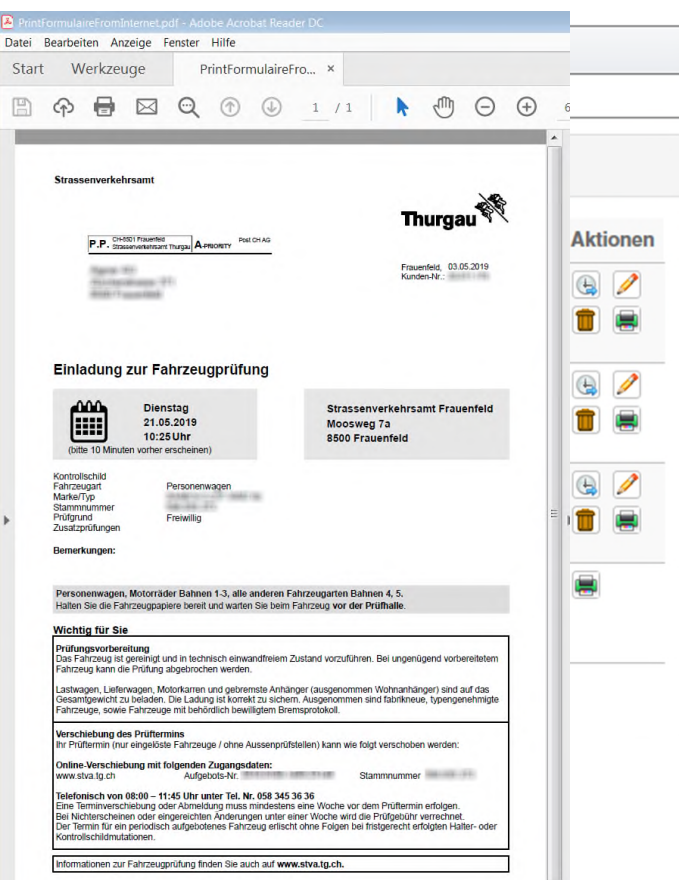

Einladung können Sie direkt auf  $\blacksquare$  klicken. Wenn mehrere Einladungen ausgedruckt werden sollen, **markieren** Sie die gewünschten Fahrzeuge und klicken auf **Einladung Drucken**.

Die Prüfungstermine für eingelöste Fahrzeuge werden immer durch das Strassenverkehrsamt versendet.

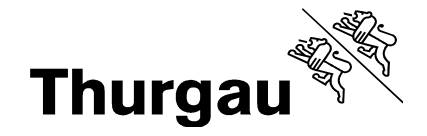

### **5.1** Terminübersicht drucken

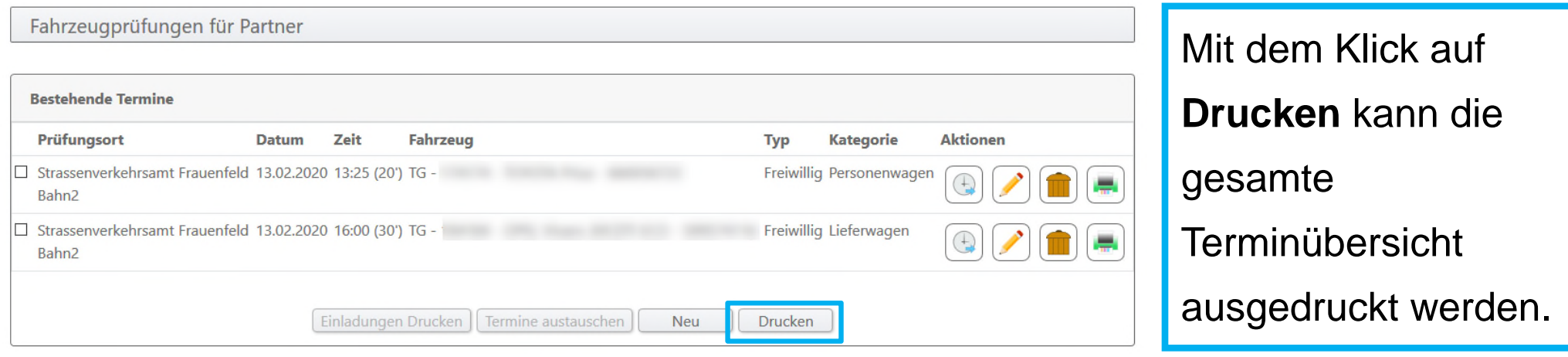

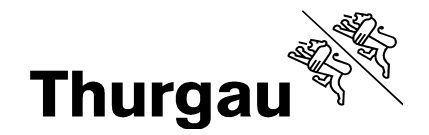

### **6.** Verrechnung

• Die Verrechnung der Termine erfolgt gleich wie bei den telefonisch gebuchten (mit Fahrzeugdaten und Datum des Prüfungstermins).

• Bei eingelösten Fahrzeugen erfolgt die Verrechnung über den Fahrzeughalter. Ansonsten wird der Termin der Garage bzw. dem Inhaber des Online Zugangs verrechnet.

• Für die korrekte Weiterverrechnung des Termins ist die Garage selbst verantwortlich. Dem Strassenverkehrsamt ist eine Verrechnung auf andere Personen nicht möglich.

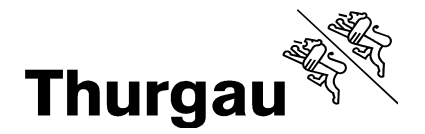

### **Express – Termine am gleichen Tag**

Express-Termine können online für den gleichen Tag ab **7:15 Uhr** gebucht werden. Der Express für online buchende Garagisten startet eine halbe Stunde früher als für die Telefonkunden (7:45 Uhr).

Die Expresstage sind – wenn verfügbar - folgende:

**Frauenfeld: Mittwoch, Freitag - Amriswil: Dienstag, Donnerstag**

Sollten Sie online keinen Termin finden ist es möglich, dass kein Express stattfindet oder keine Termine mehr da sind.

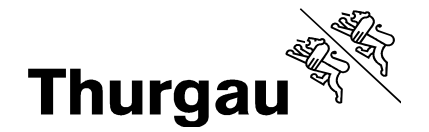

### **Bei Fragen helfen wir Ihnen gerne weiter**

# **058 345 36 89** Disposition Frauenfeld E-Mail: dispo@stva.tg.ch